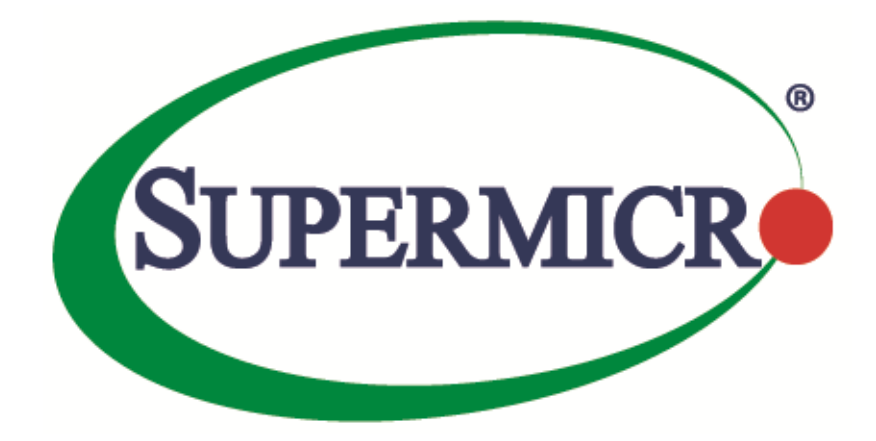

# **VMware® ESXi® on Intel® VMD VROC**

**Revision 1.0**

The information in this USER'S GUIDE has been carefully reviewed and is believed to be accurate. The vendor assumes no responsibility for any inaccuracies that may be contained in this document, makes no commitment to update or to keep current the information in this manual, or to notify any person organization of the updates. Please Note: For the most up-to-date version of this manual, please see our web site at [www.supermicro.com.](http://www.supermicro.com/)

Super Micro Computer, Inc. ("Supermicro") reserves the right to make changes to the product described in this manual at any time and without notice. This product, including software, if any, and documentation may not, in whole or in part, be copied, photocopied, reproduced, translated or reduced to any medium or machine without prior written consent.

DISCLAIMER OF WARRANTY ON SOFTWARE AND MATERIALS. You expressly acknowledge and agree that use of the Software and Materials is at your sole risk. FURTHERMORE, SUPER MICRO COMPUTER INC. DOES NOT WARRANT OR MAKE ANY REPRESENTATIONS REGARDING THE USE OR THE RESULTS OF THE USE OF THE SOFTWARE OR MATERIALS IN TERMS OF THEIR CORRECTNESS, ACCURACY, RELIABILITY, OR OTHERWISE. NO ORAL OR WRITTEN INFORMATION OR ADVICE GIVEN BY SUPER MICRO COMPUTER INC. OR SUPER MICRO COMPUTER INC. AUTHORIZED REPRESENTATIVE SHALL CREATE A WARRANTY OR IN ANY WAY INCREASE THE SCOPE OF THIS WARRANTY. SHOULD THE SOFTWARE AND/OR MATERIALS PROVE DEFECTIVE, YOU (AND NOT SUPER MICRO COMPUTER INC. OR A SUPER MICRO COMPUTER INC. AUTHORIZED REPRESENTATIVE) ASSUME THE ENTIRE COST OF ALL NECESSARY SERVICE, REPAIR, OR CORRECTION.

LIMITATION OF LIABILITY. UNDER NO CIRCUMSTANCES INCLUDING NEGLIGENCE, SHALL SUPER MICRO COMPUTER INC. BE LIABLE FOR ANY INCIDENTAL, SPECIAL, OR CONSEQUENTIAL DAMAGES THAT RESULT FROM THE USE OR INABILITY TO USE THE SOFTWARE OR MATERIALS, EVEN IF SUPER MICRO COMPUTER INC. OR A SUPER MICRO COMPUTER INC. AUTHORIZED REPRESENTATIVE HAS BEEN ADVISED OF THE POSSIBILITY OF SUCH DAMAGES.

Any disputes arising between manufacturer and customer shall be governed by the laws of Santa Clara County in the State of California, USA. The State of California, County of Santa Clara shall be the exclusive venue for the resolution of any such disputes. Super Micro's total liability for all claims will not exceed the price paid for the hardware product.

Manual Revision 1.0 Release Date: 9/1/2021

Unless you request and receive written permission from Super Micro Computer, Inc., you may not copy any part of this document.

Information in this document is subject to change without notice. Other products and companies referred to herein are trademarks or registered trademarks of their respective companies or mark holders.

Copyright © 2021 by Super Micro Computer, Inc. All rights reserved. Printed in the United States of America

### Document Revision History

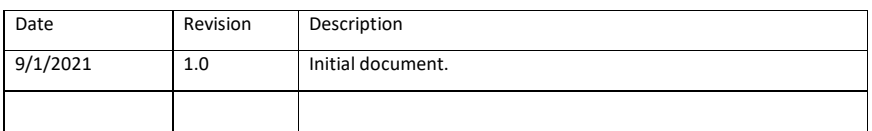

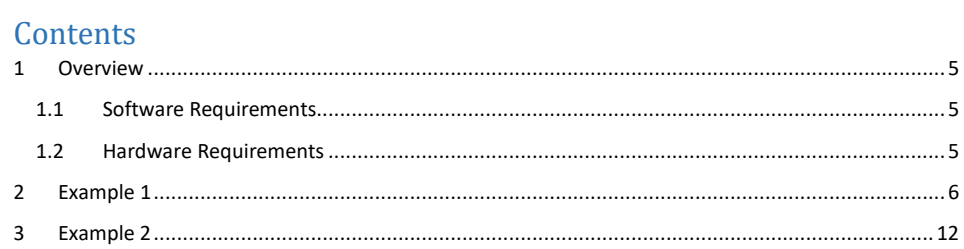

# <span id="page-4-0"></span>**1 Overview**

This document is a guide for field application engineers, system engineers, and technicians to install redundant VMware® ESXi® hypervisor images on a RAID1 volume on an Intel Gen 1, 2, 3 Intel® Xeon Scalable platform.

## <span id="page-4-1"></span>**1.1 Software Requirements**

Make sure the platform BIOS supports VROC EFI 7.6.

At the time of this writing, VMware® ESXi® does not have native support for RAID1 mirroring. Refer to the link below to create a VMware® ISO that has the out-of-box VMD driver.

[https://www.intel.com/content/dam/support/us/en/documents/memory-and-storage/ssd](https://www.intel.com/content/dam/support/us/en/documents/memory-and-storage/ssd-software/Intel_VMD_NVMe_VMWare_User_Guide.pdf)[software/Intel\\_VMD\\_NVMe\\_VMWare\\_User\\_Guide.pdf](https://www.intel.com/content/dam/support/us/en/documents/memory-and-storage/ssd-software/Intel_VMD_NVMe_VMWare_User_Guide.pdf)

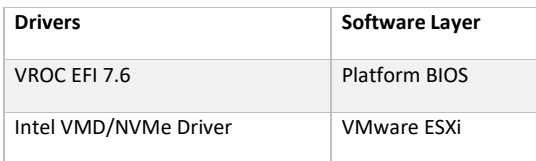

**Table 1-1.** Required Drivers at Each Software Layer

#### <span id="page-4-2"></span>**1.2 Hardware Requirements**

The system requires an Intel VROC key and two M.2 NVMe drives. Gen 1 and 2 processors do not support VMD lanes on the PCH.

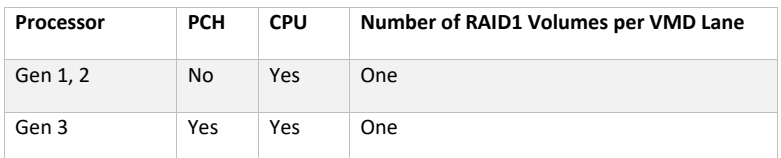

**Table 1-2.** Processor Generation and Supported VMD Lanes

# <span id="page-5-0"></span>**2 Example 1**

This example uses SYS-1029P-WTRT with AOC-SLG3-2M2 in slot 2. Follow the system manual to install the M.2 AOC.

Upgrade to the latest BIOS to enable VROC EFI 7.6 driver support.

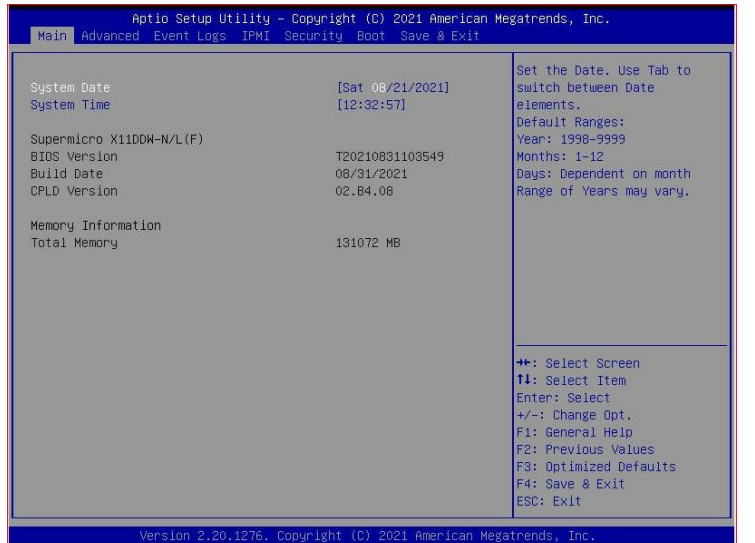

Follow the system manual to find which CPU supports the M.2 AOC. In this example, the AOC is supported by CPU2.

Select "Intel VMD for Volume Management Device on CPU2." **Commented [WT(W1]: "Chipset Configuration"** ->

**"North Bridge" -> "IIO Configuration" -> "Intel VMD Technology"** 

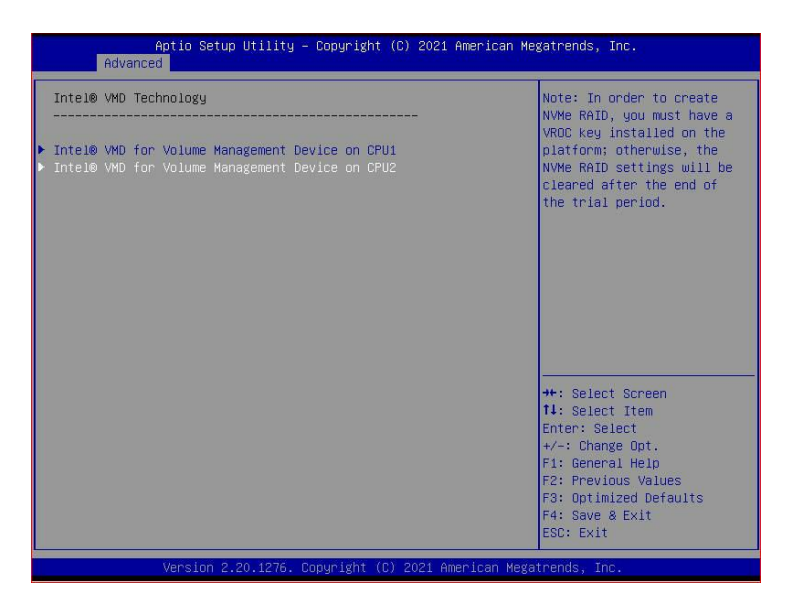

Enable the "VMD" for RSC-R1UW-2E16 that contains the M.2 NVMe devices. The other two VMDs will remain disabled.

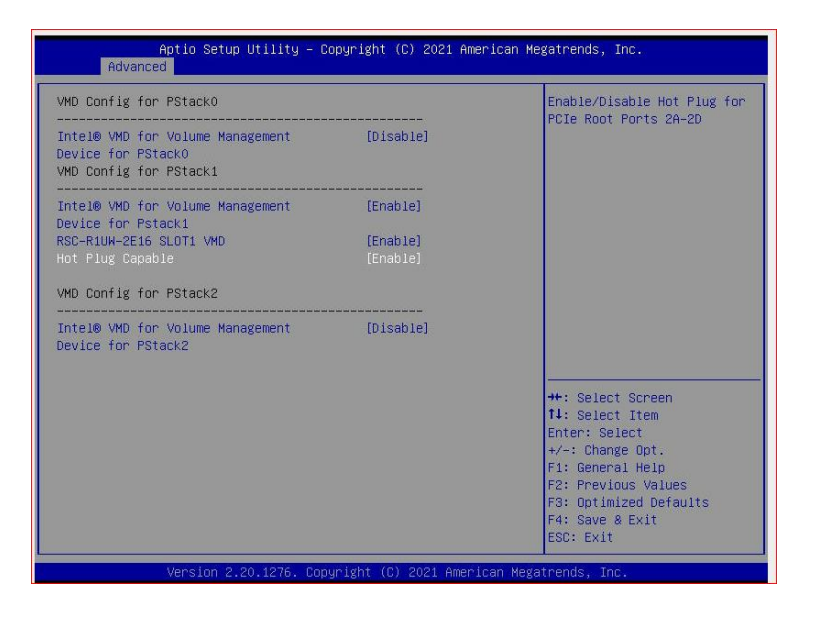

Configure the VMD VROC RAID.

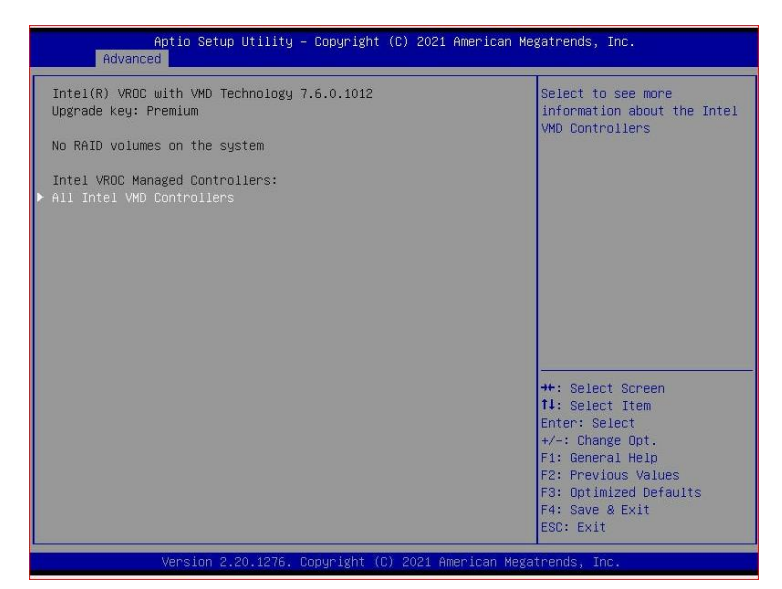

Configure RAID1 for the M.2 NVMe devices.

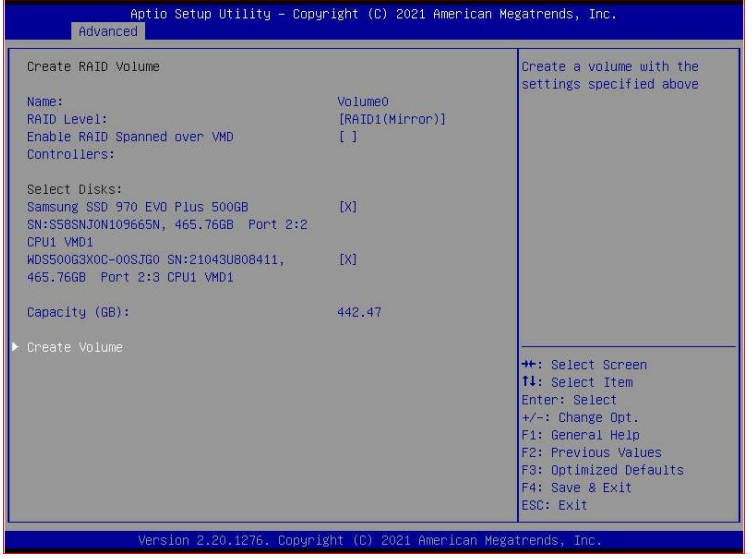

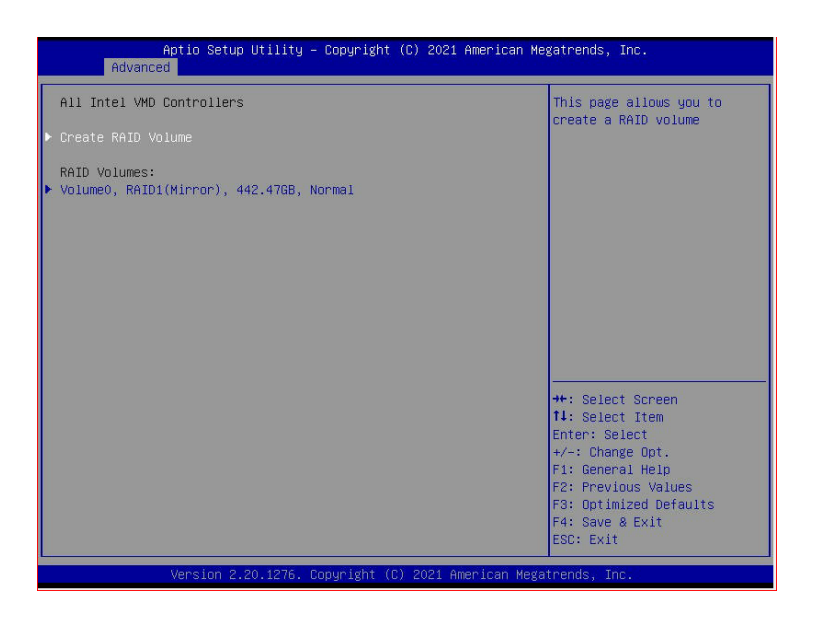

After finishing the VMD VROC configuration, you can use "Boot Override" to select the ISO boot. You must boot the ISO in EFI mode in order for VMware to load the VMD EFI and detect the VMRAID.

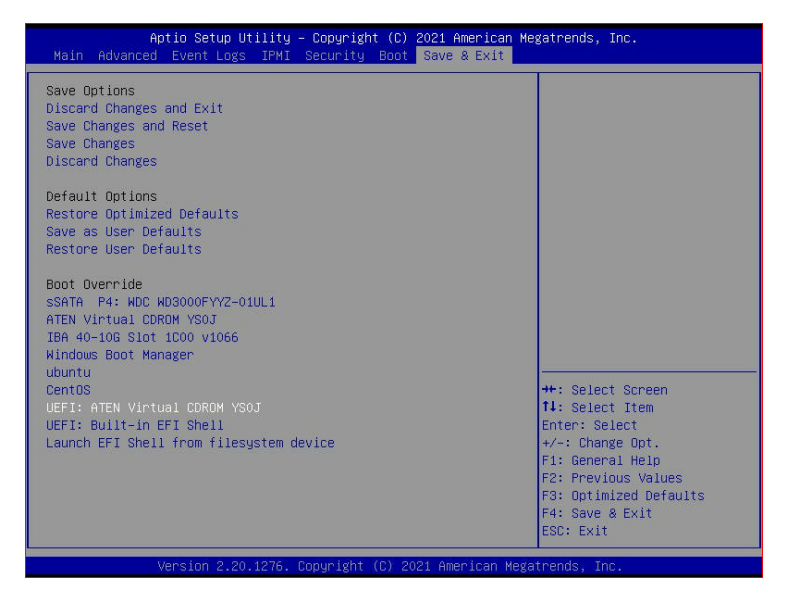

Select the VMRAID as the target VD for VMWare ESXi installation.

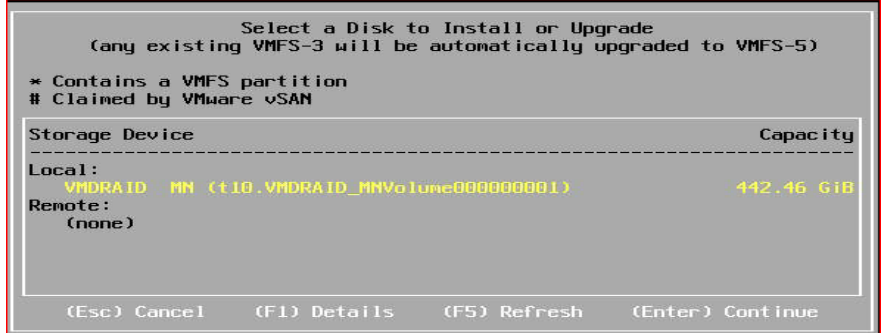

Configure the first boot device as "UEFI Hard Disk: UEFI OS".

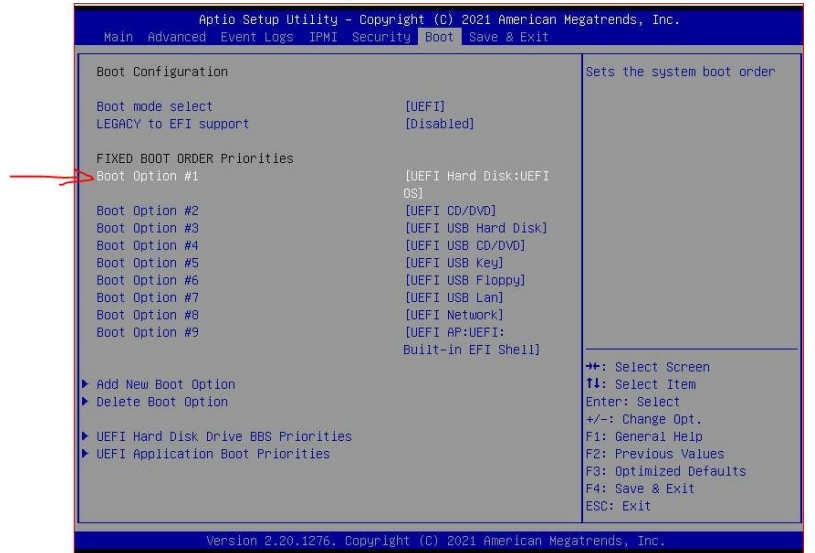

VMWare ESXi will run after OS installation.

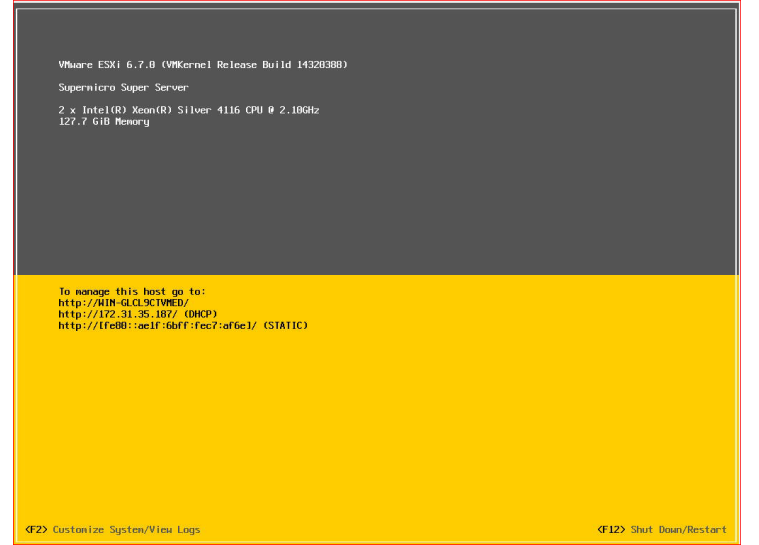

Screenshot of the successfully launched ESXi VSphere GUI.

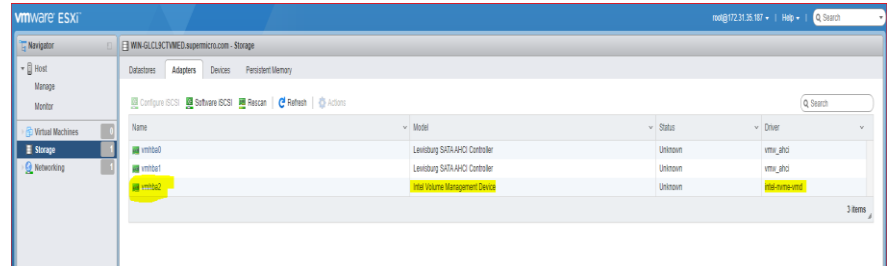

# <span id="page-11-0"></span>**3 Example 2**

This example uses SYS-2029U-TN24R4T.

Upgrade to the latest BIOS to enable VROC EFI 7.6 driver support.

Disable the VMD lane connected to AOC-2UR6N4 slot 1.

Chipset Configuration > North Bridge > IIO Configuration > Intel VMD Technology > Intel VMD for Volume Management Device on CPU1.

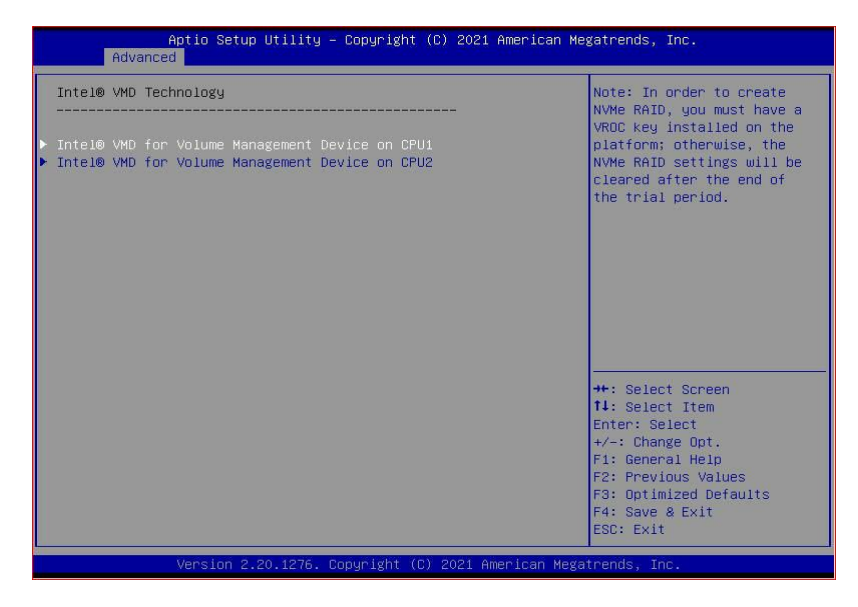

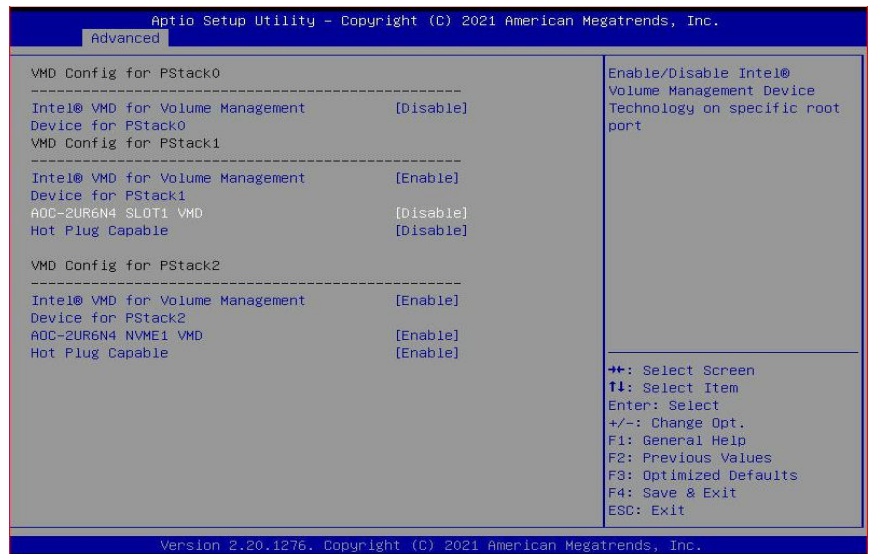

Enable hot-plug on CPU2.

Chipset Configuration > North Bridge > IIO Configuration > Intel VMD Technology > Intel VMD for Volume Management Device on CPU2.

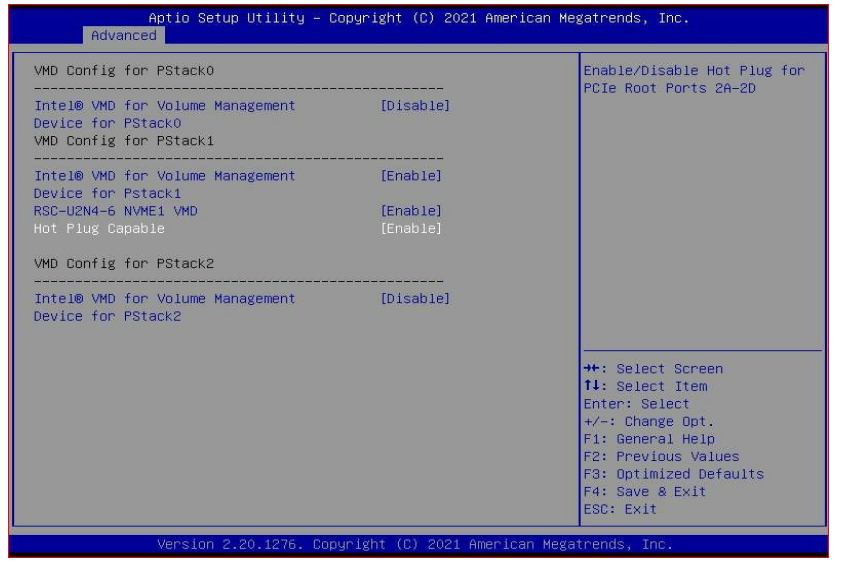

Save changes and reset.

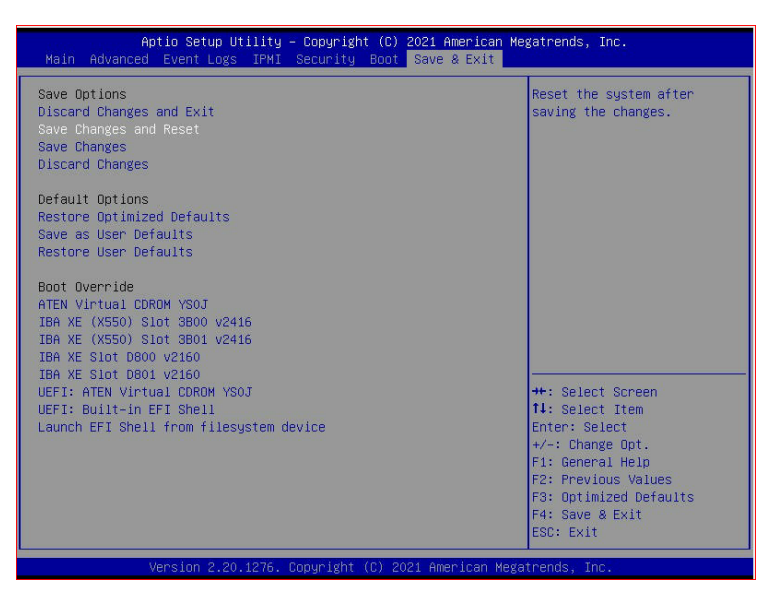

Press the "DEL" key to re-enter the BIOS to configure VROC.

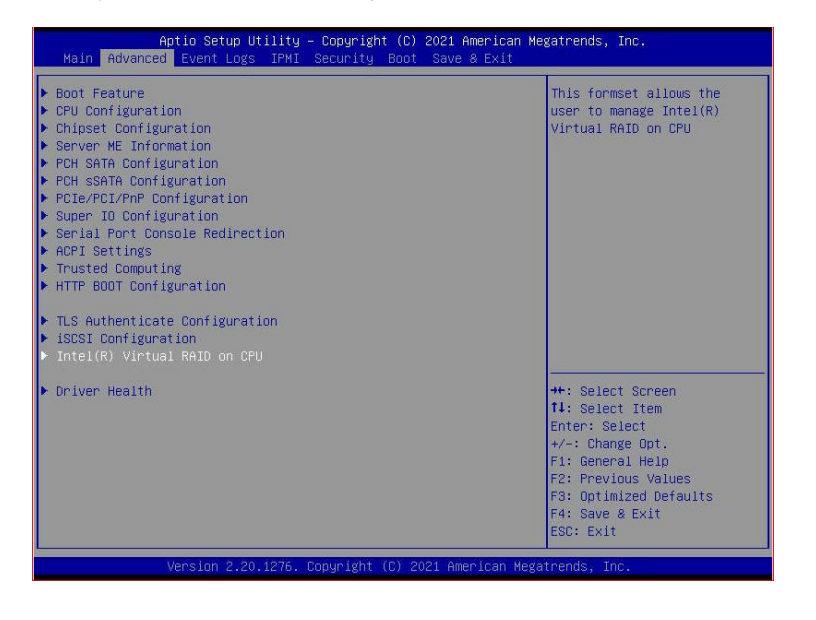

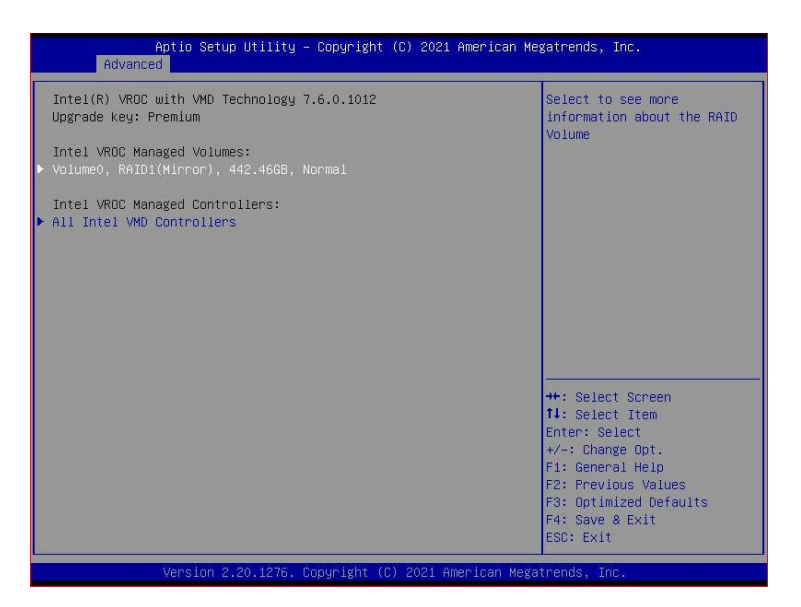

Go to the Save & Exit tab. Select to boot from the UEFI USB, CD, or PXE source that contains the VMware ESXi ISO.

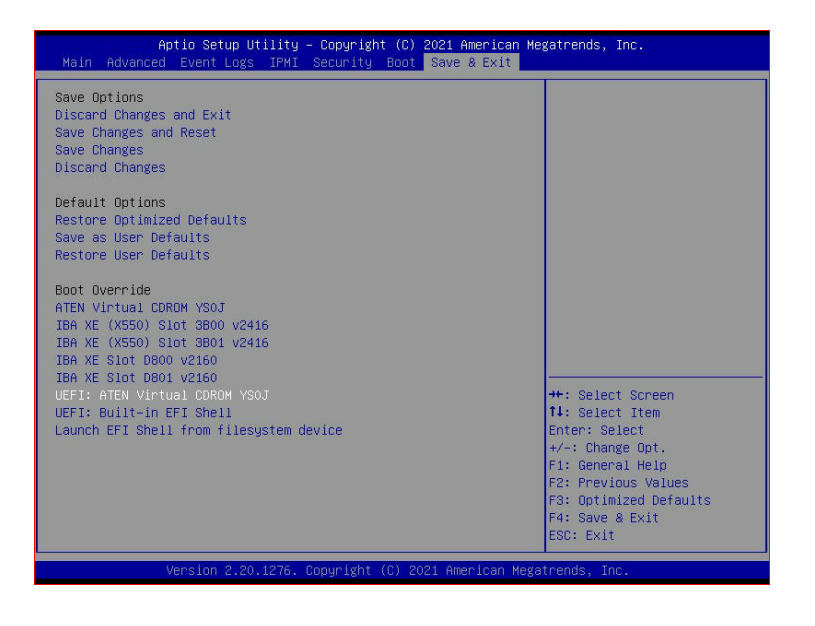

Install the VMware ESXi on to VMRAID as shown in the following example:

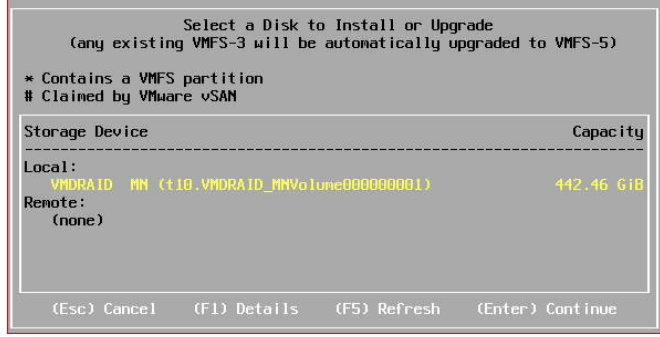